Autor

**Denis Wittwer** 

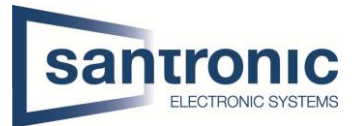

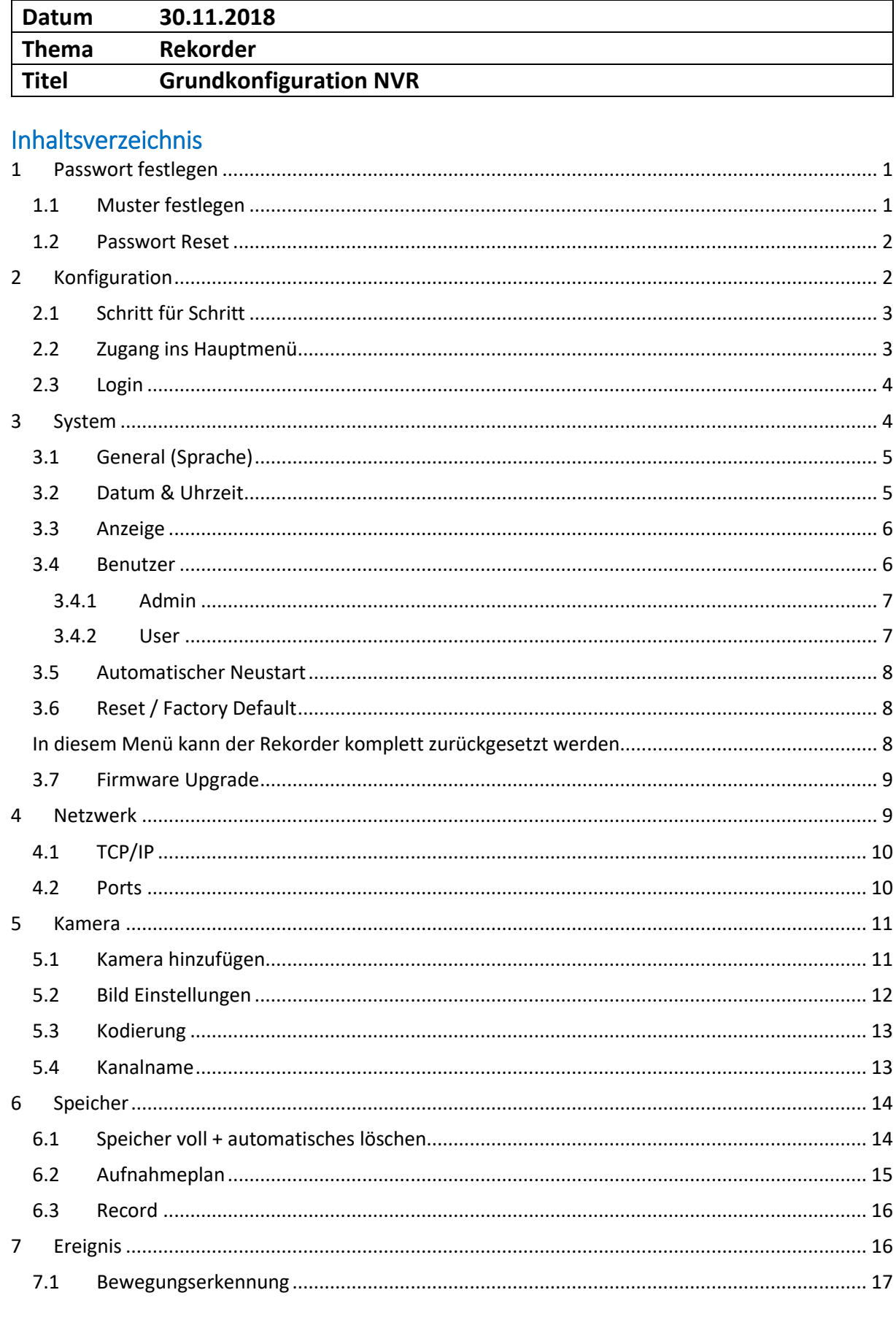

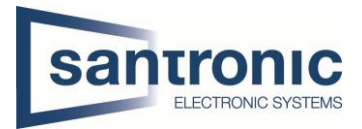

# <span id="page-1-0"></span>1 Passwort festlegen

Als erstes wird das admin Passwort eingestellt. Das Passwort muss mindestens 8 Zeichen lang sein sowie eine Nummer oder ein Symbol beinhalten.

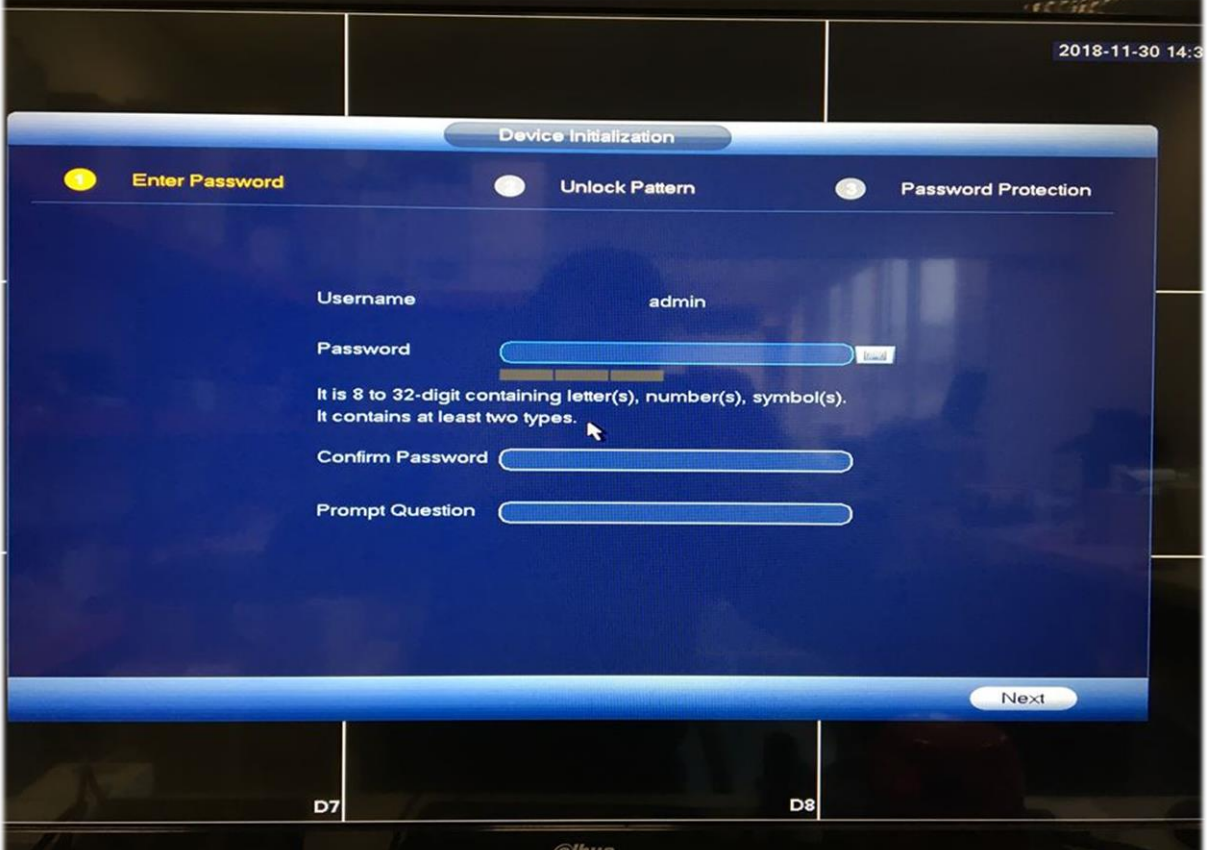

#### <span id="page-1-1"></span>1.1 Muster festlegen

Optional kann auch ein Muster als Entsperrung hinzugefügt werden.

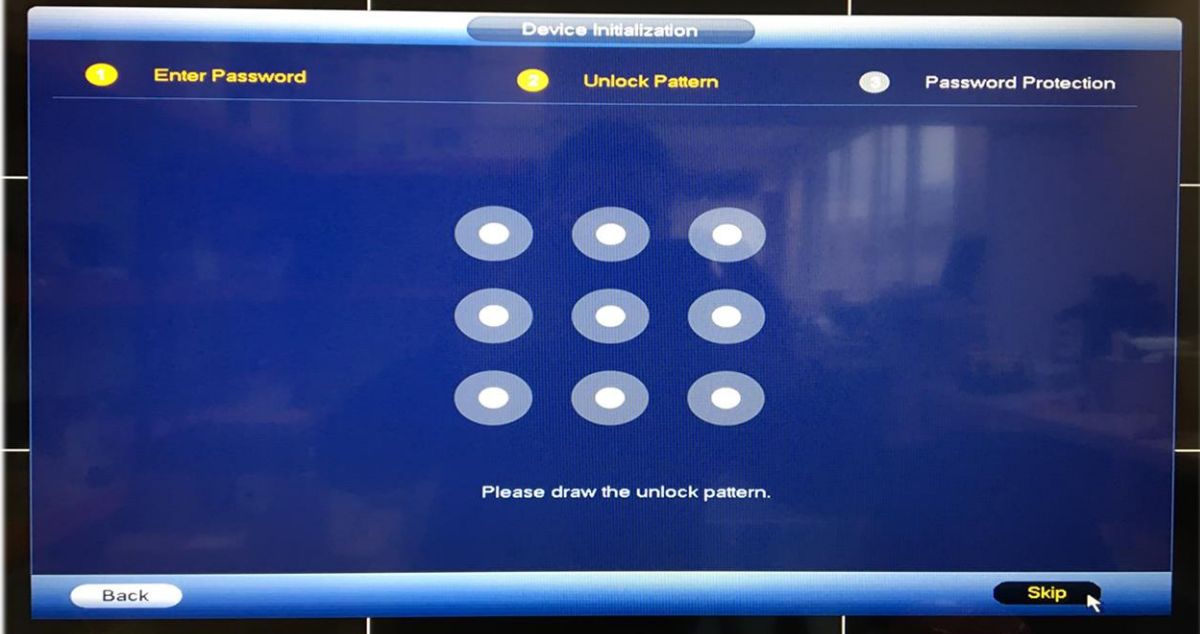

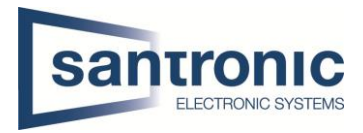

## <span id="page-2-0"></span>1.2 Passwort Reset

Die E-Mail sowie die Sicherheitsfragen müssen nicht verwendet werden. Sollte man das Passwort vergessen kann dies jedoch sehr hilfreich und Zeitsparend sein.

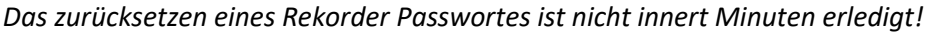

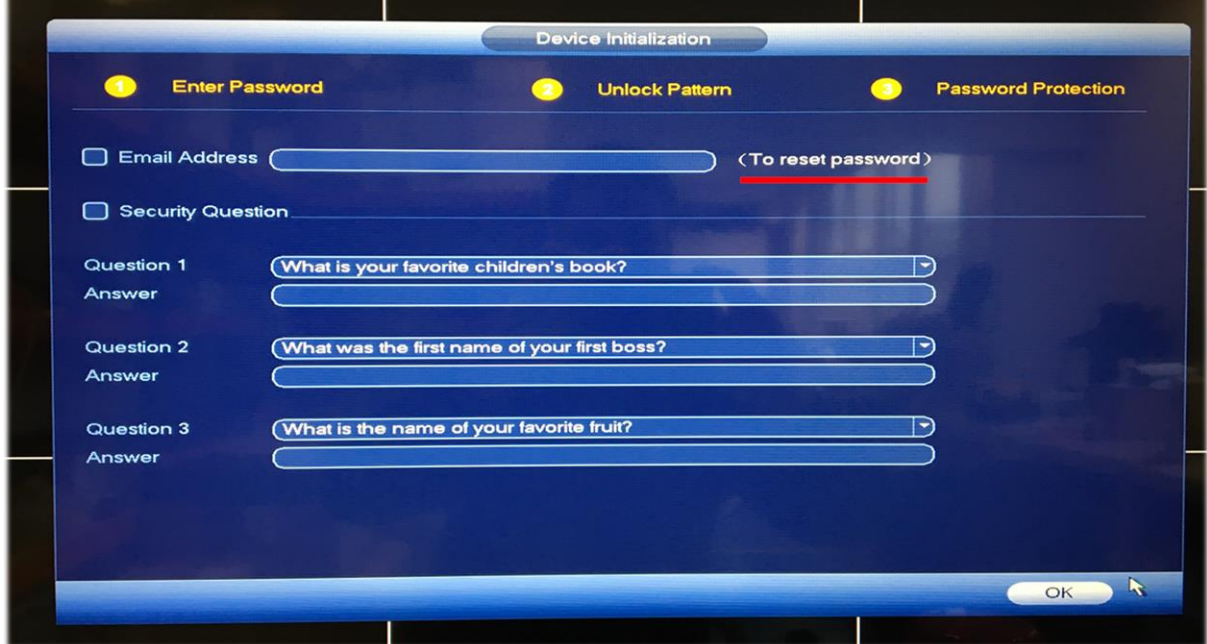

# <span id="page-2-1"></span>2 Konfiguration

Hier beginnt die Grundkonfiguration wie Allgemeine Einstellungen, Netzwerk, Aufnahmeplan etc. Der Hacken «Auto-check for updates» kann nach belieben eingestellt werden. Für Rekorder welche nicht ans Internet angeschlossen werden hat dies keine Bedeutung.

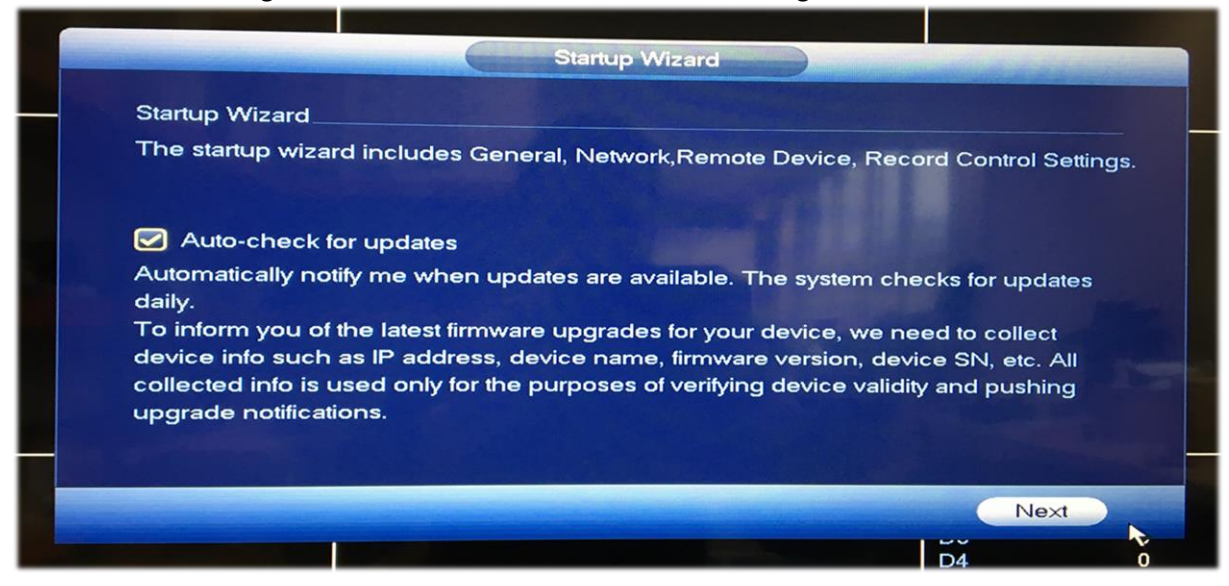

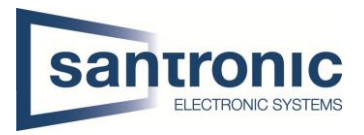

# <span id="page-3-0"></span>2.1 Schritt für Schritt

Anstatt Schritt für Schritt die Einstellungen auf Englisch zu setzen empfehlen wir mehrmals auf weiter zu klicken bis man zur Übersicht gelangt. So kann man erstmal die Sprache auf Deutsch einstellen (den Rekorder neustarten damit die Sprache umgestellt wird) und alles auf Deutsch konfigurieren.

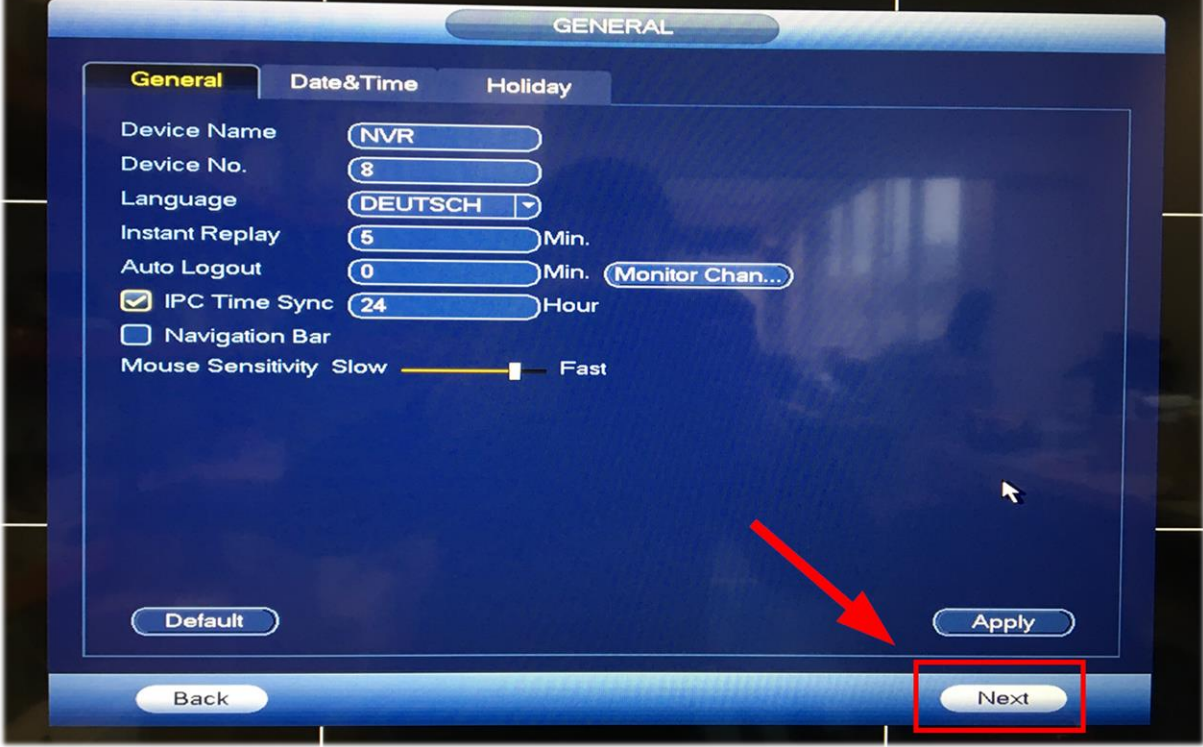

#### <span id="page-3-1"></span>2.2 Zugang ins Hauptmenü

Ist das blaue Fenster verschwunden einfach mit der rechten Maustaste klicken und auf Hauptmenü gehen.

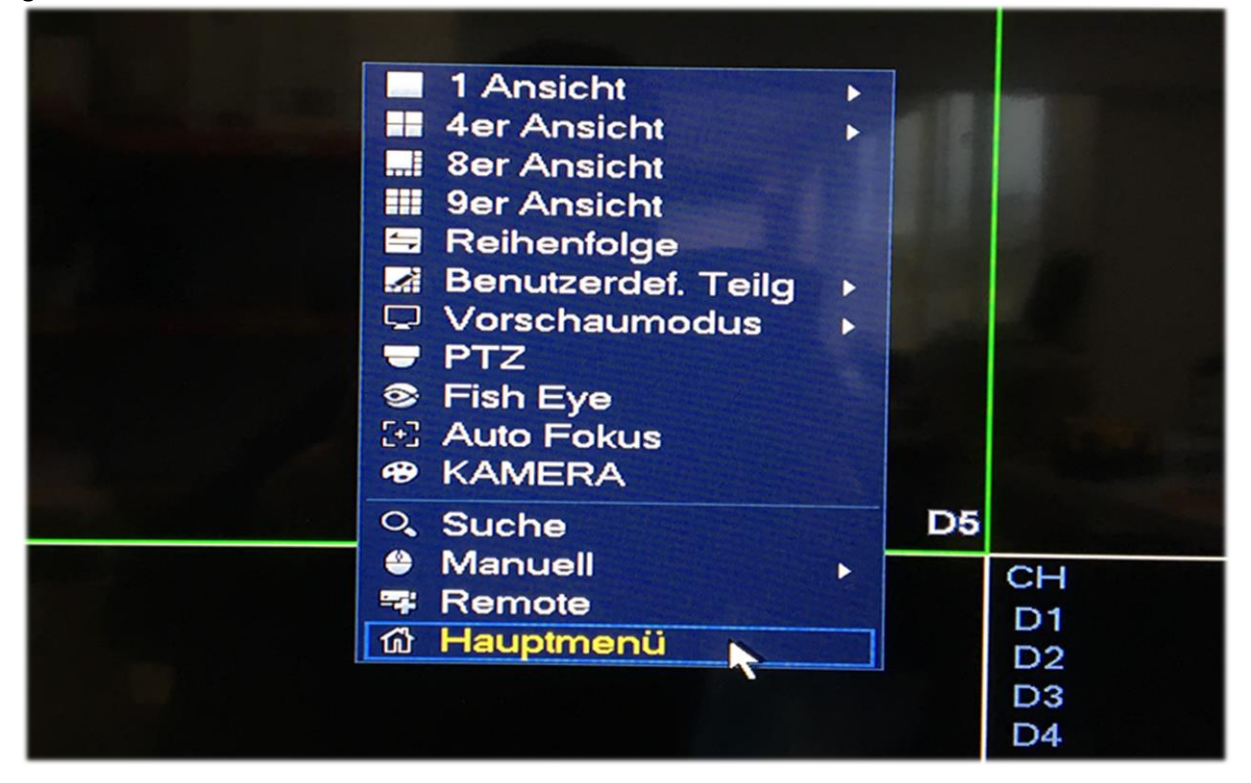

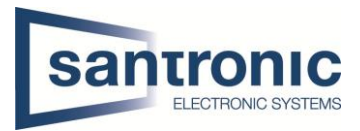

## <span id="page-4-0"></span>2.3 Login

Hier das zuvor festgelegte Passwort eingeben um ins Hauptmenü zu gelangen.

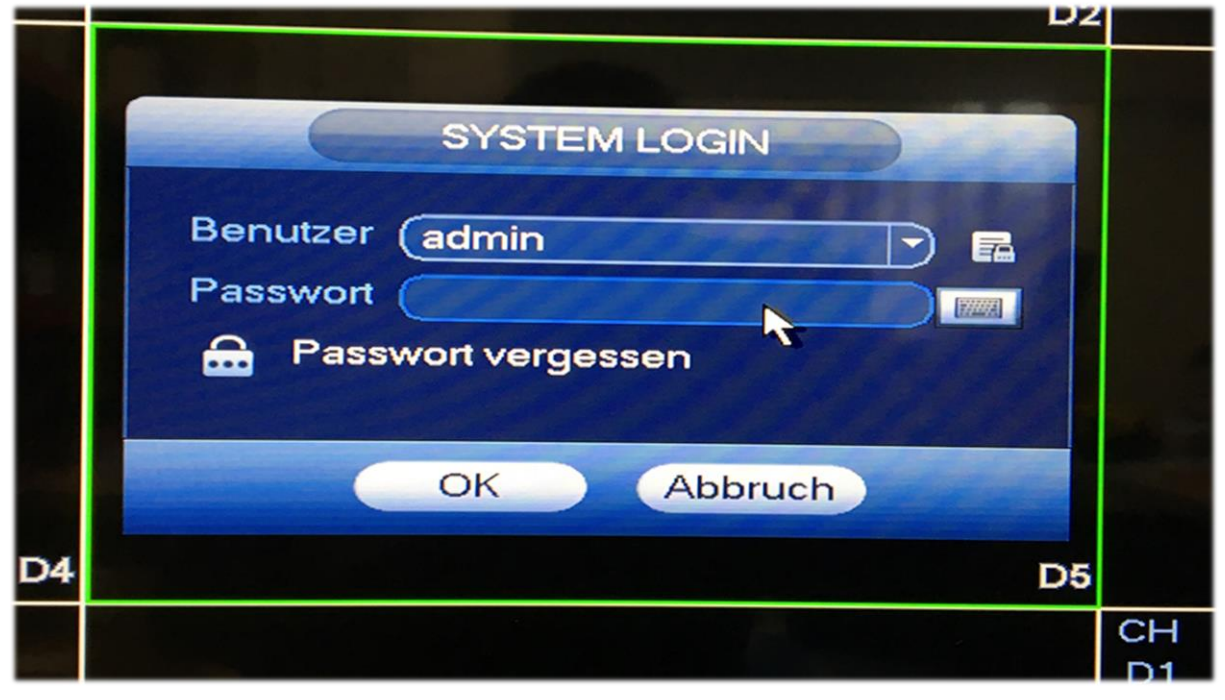

# <span id="page-4-1"></span>3 System

Unten rechts auf System klicken.

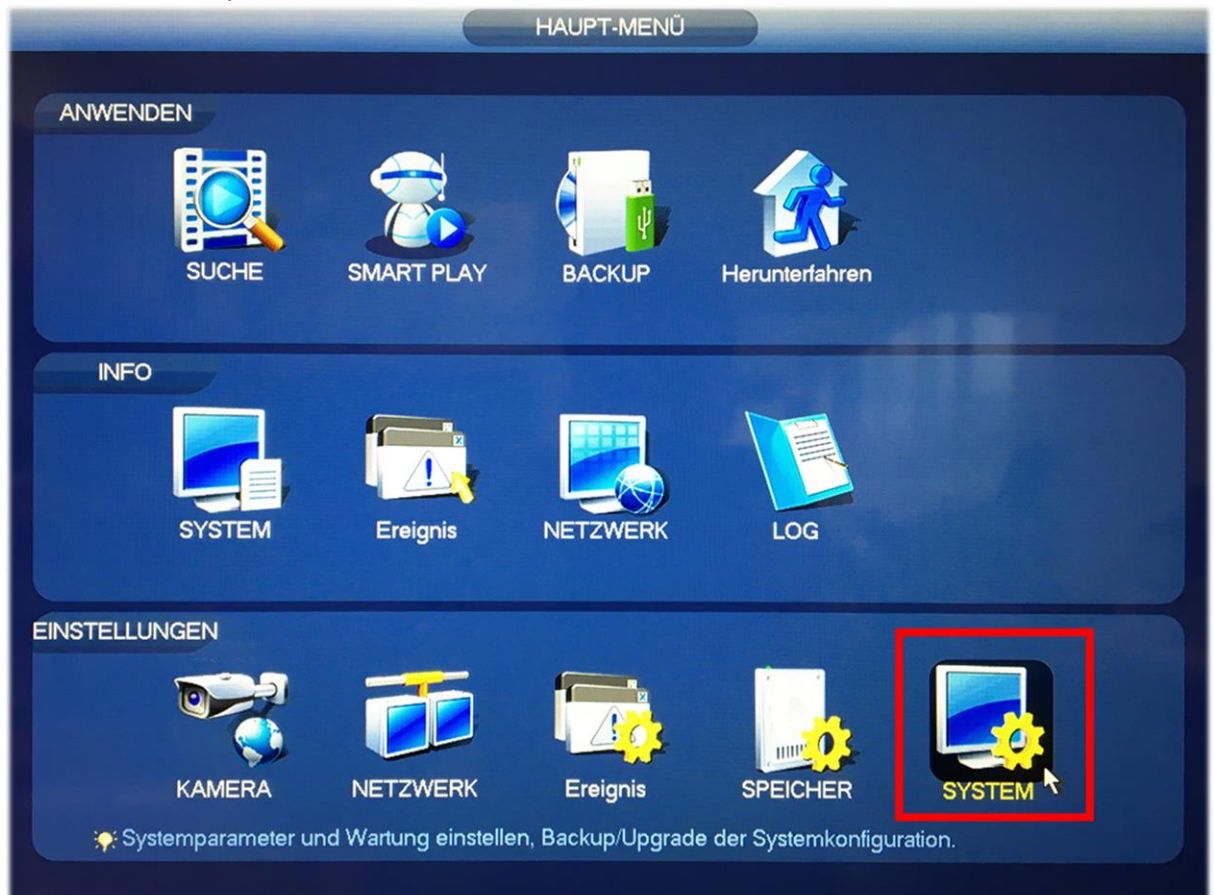

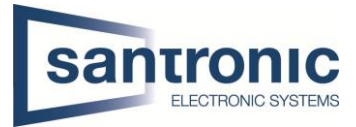

# <span id="page-5-0"></span>3.1 General (Sprache)

Hier kann man die Sprache auf Deutsch einstellen.

Auto. Abmelden bestimmt nach wie vielen Minuten man das Passwort erneut eingeben muss um Einstellungen am Rekorder vorzunehmen. 0 bedeutet man bleibt **immer** eingeloggt. Nach dem Klick auf den «Anwenden» Knopf wird der Rekorder neugestartet.

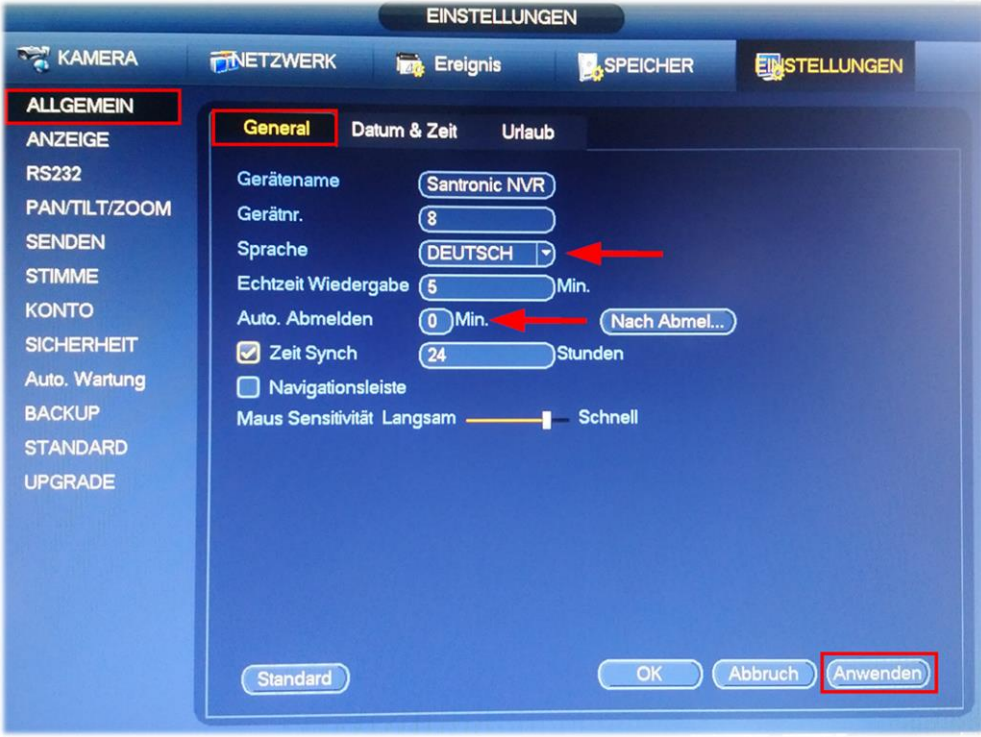

#### <span id="page-5-1"></span>3.2 Datum & Uhrzeit

Neben der Uhrzeit kann die Zeitumstellung auf den letzten Sonntag im März sowie Oktober eingestellt werden. GMT+01:00 nicht vergessen! Unbedingt auf Speichern klicken! Nach Belieben kann ein Zeitserver konfiguriert werden.

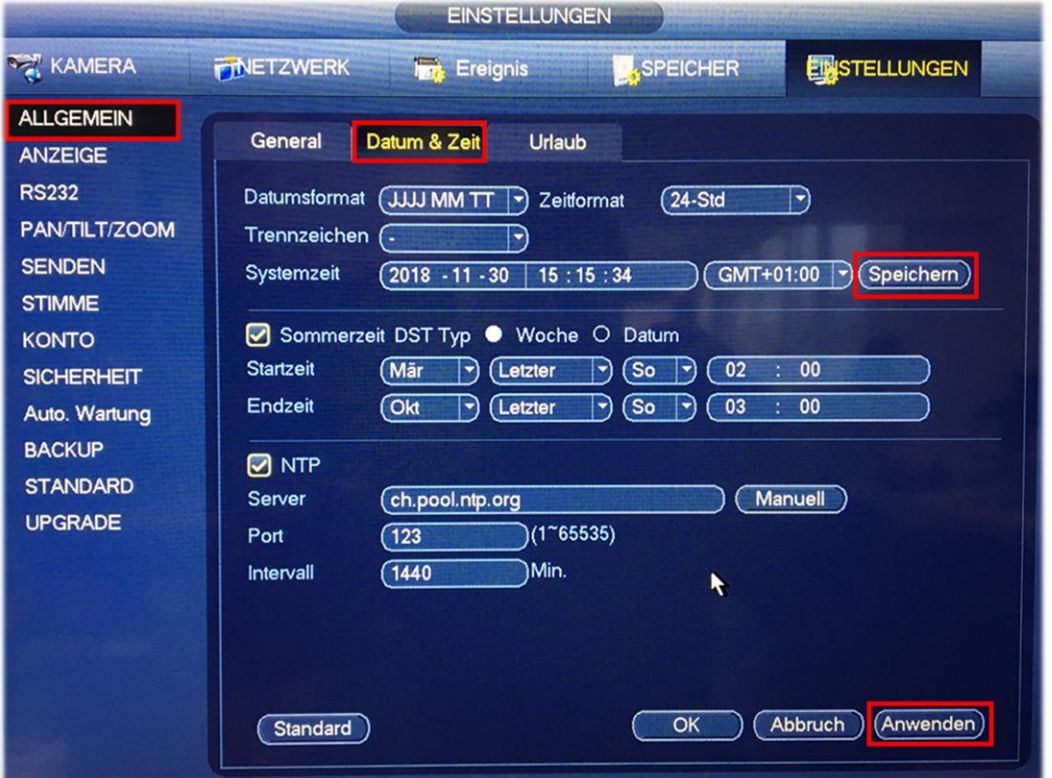

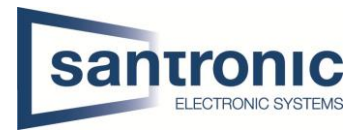

## <span id="page-6-0"></span>3.3 Anzeige

Bei Bildschirm-Nr. kann die Auflösung auf Full HD (1920x1080) oder 4K (3840x2160) erhöht werden.

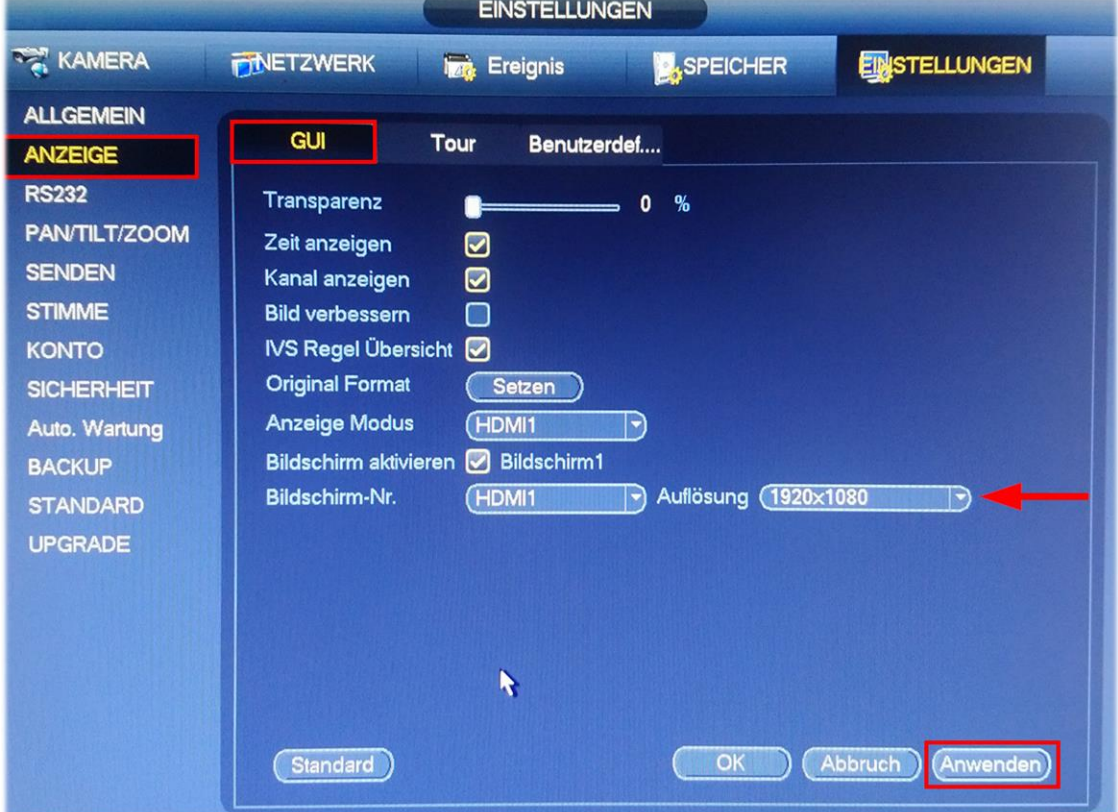

#### <span id="page-6-1"></span>3.4 Benutzer

Bei Konto kann man das admin Passwort ändern sowie neue Benutzer anlegen.

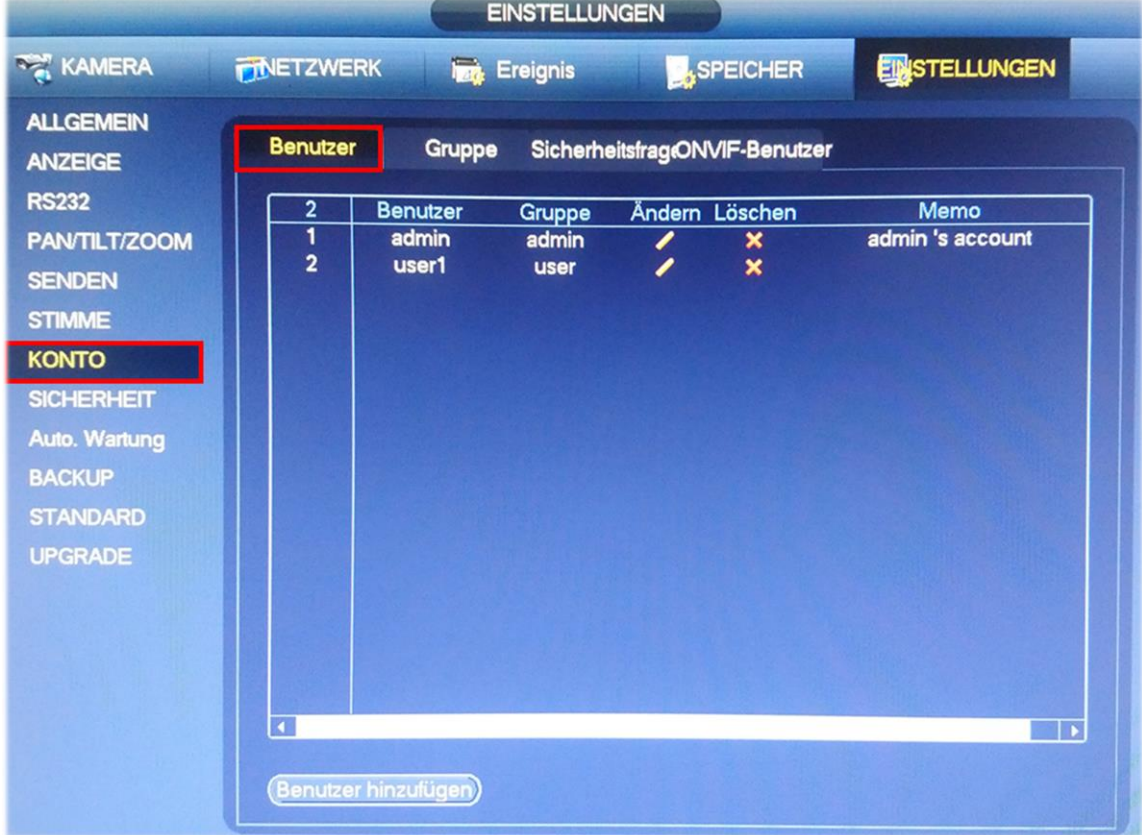

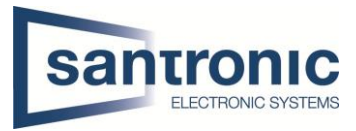

#### <span id="page-7-0"></span>3.4.1 Admin

Allen Benutzern der Gruppe admin können Berechtigungen im Bereich System vergeben werden.

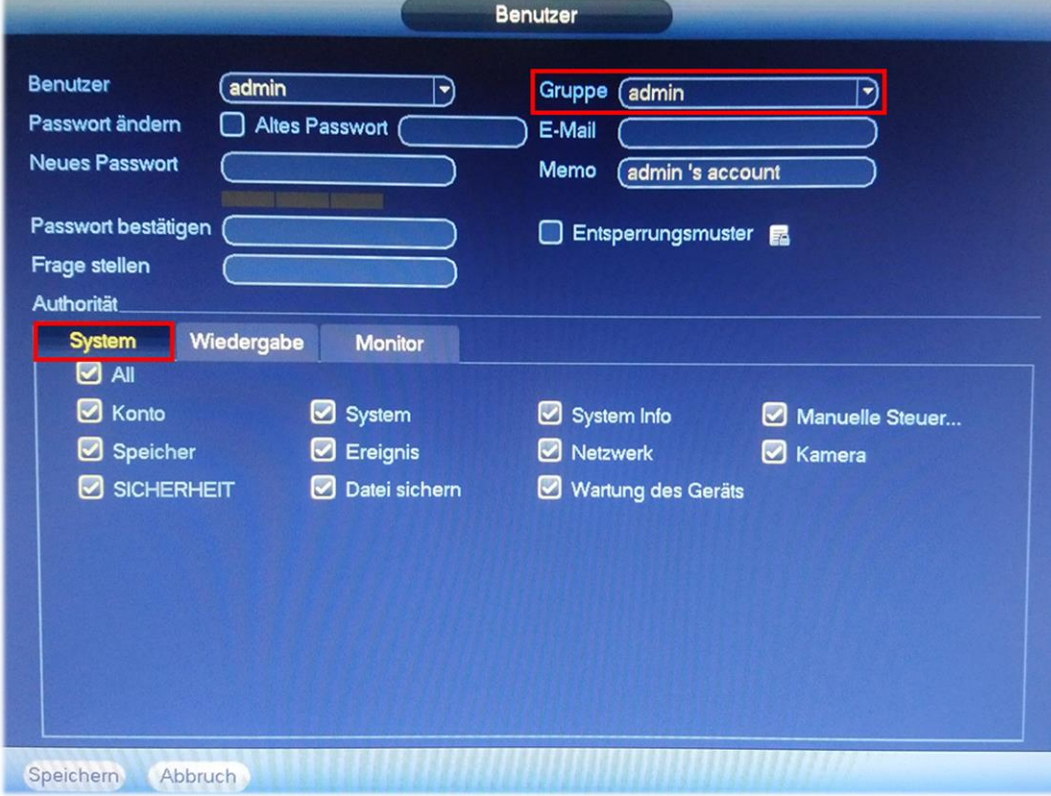

#### <span id="page-7-1"></span>3.4.2 User

Bei User kann unter dem Register Wiedergabe und Monitor eingestellt werden, welche Kameras er Live sowie welche Aufnahmen er ansehen darf. Systemrechte hat er keine.

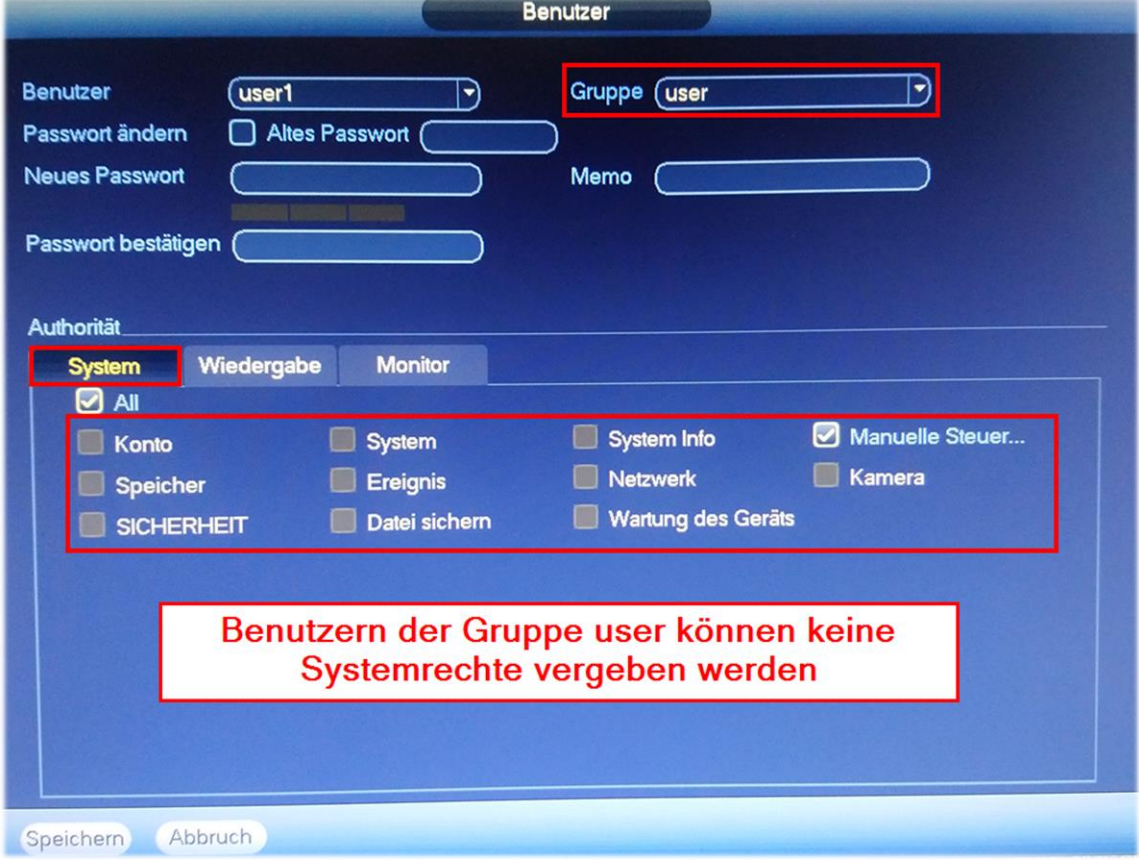

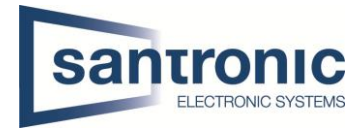

## <span id="page-8-0"></span>3.5 Automatischer Neustart

Hier wird eingestellt ob der Rekorder regelmässig neustarten soll oder nicht.

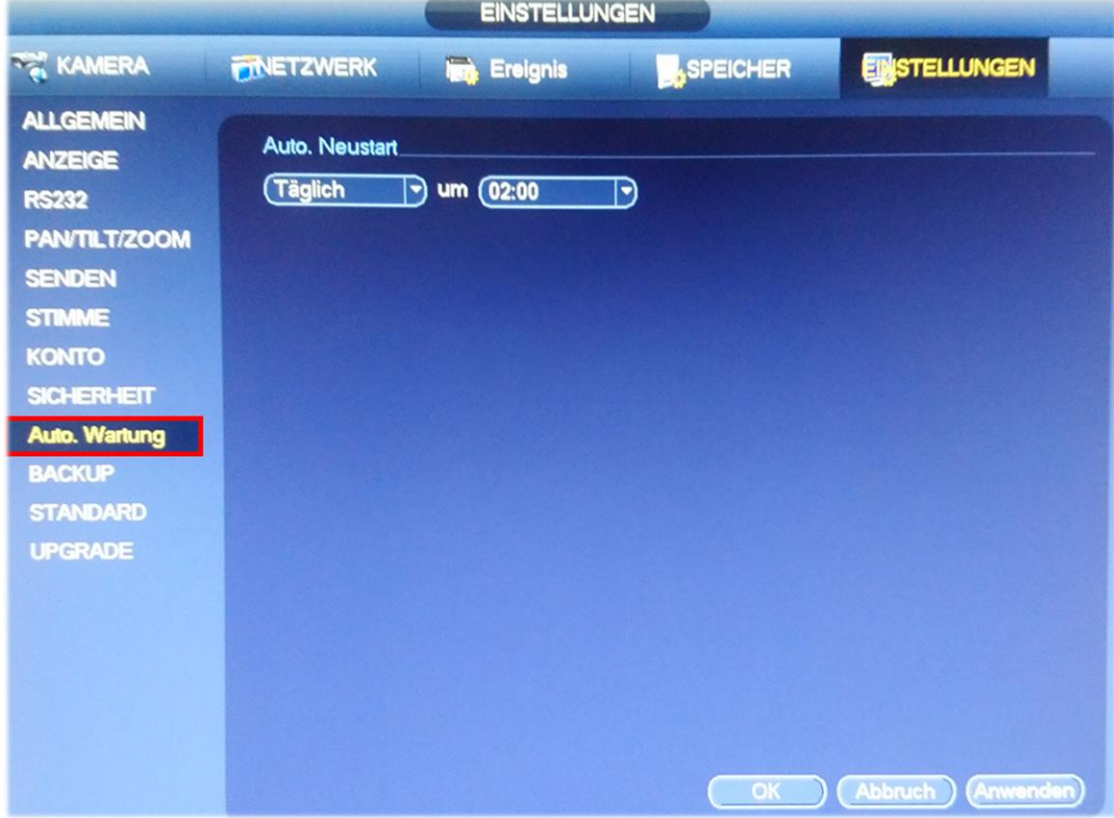

## <span id="page-8-1"></span>3.6 Reset / Factory Default

<span id="page-8-2"></span>In diesem Menü kann der Rekorder komplett zurückgesetzt werden.

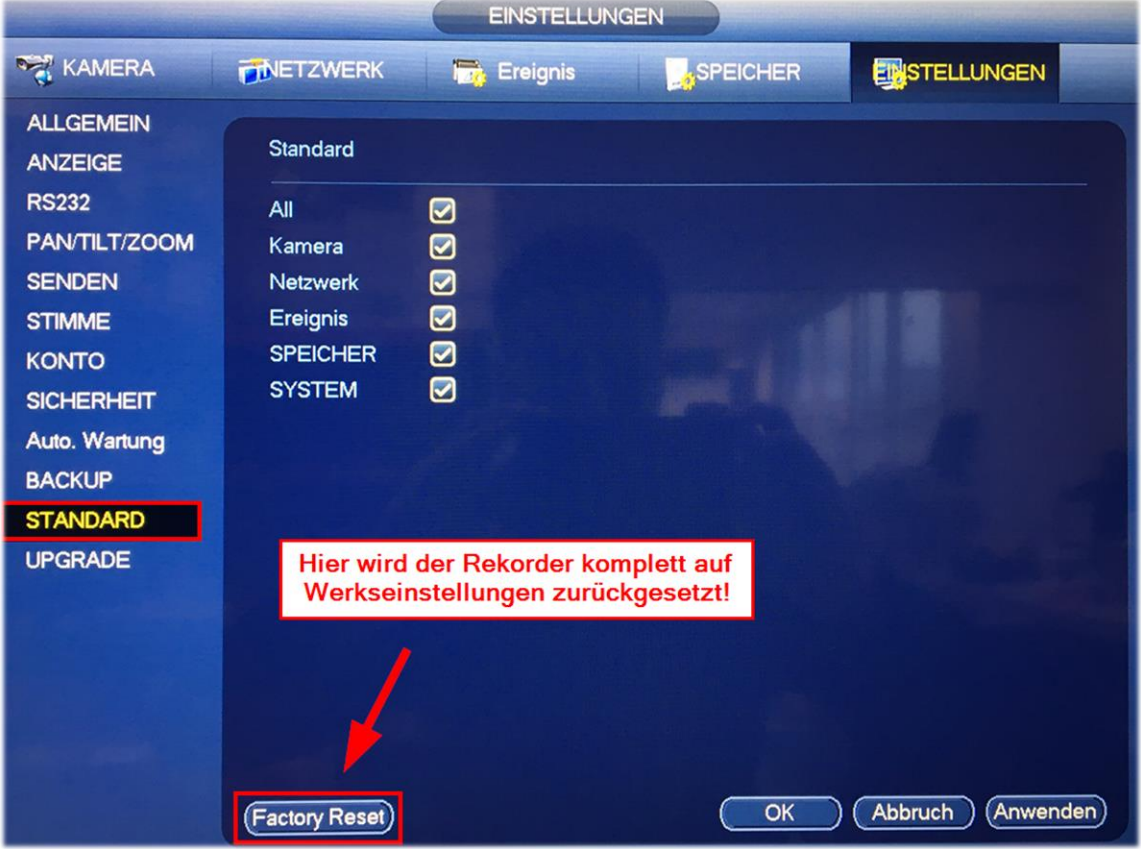

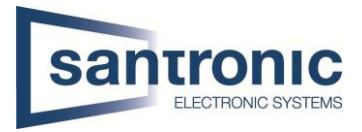

# <span id="page-9-0"></span>3.7 Firmware Upgrade

Sollte der Rekorder ein Upgrade der Firmware benötigen wird dies hier gemacht. Der Hersteller empfiehlt nach jedem Upgrade den Rekorder auf Werkseinstellungen zu setzen

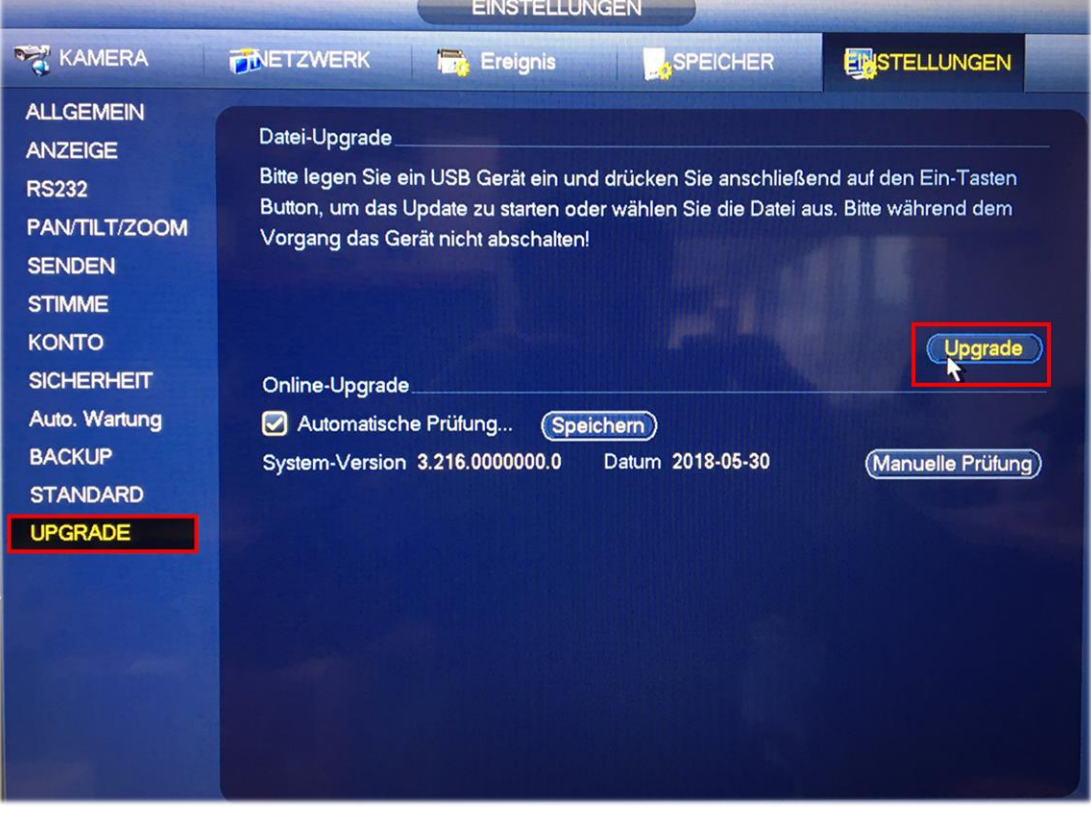

#### <span id="page-9-1"></span>4 Netzwerk

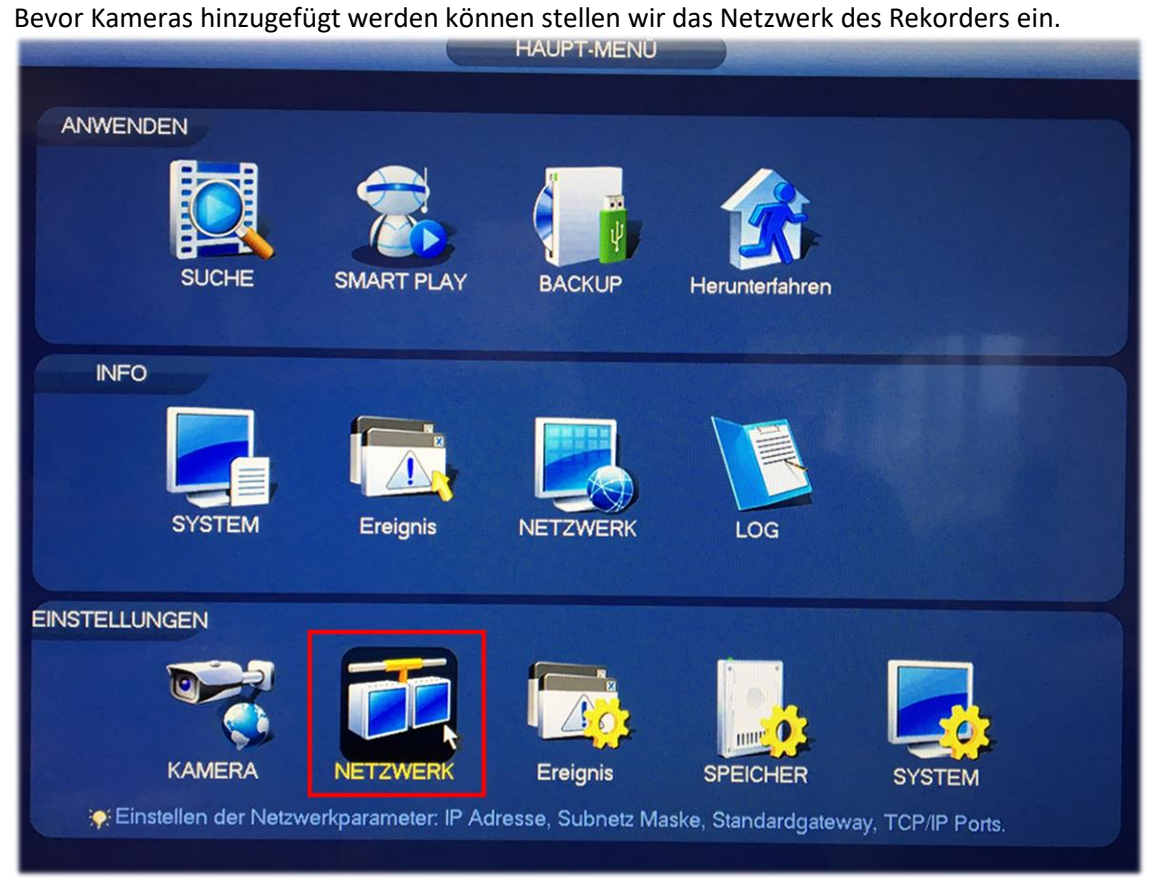

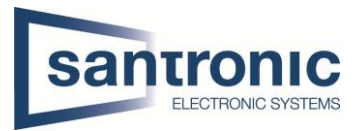

# <span id="page-10-0"></span>4.1 TCP/IP

Unter TCP/IP wird die IP Adresse des Rekorders eingestellt. Einen eigenen DNS Server kann man optional unten auch angeben.

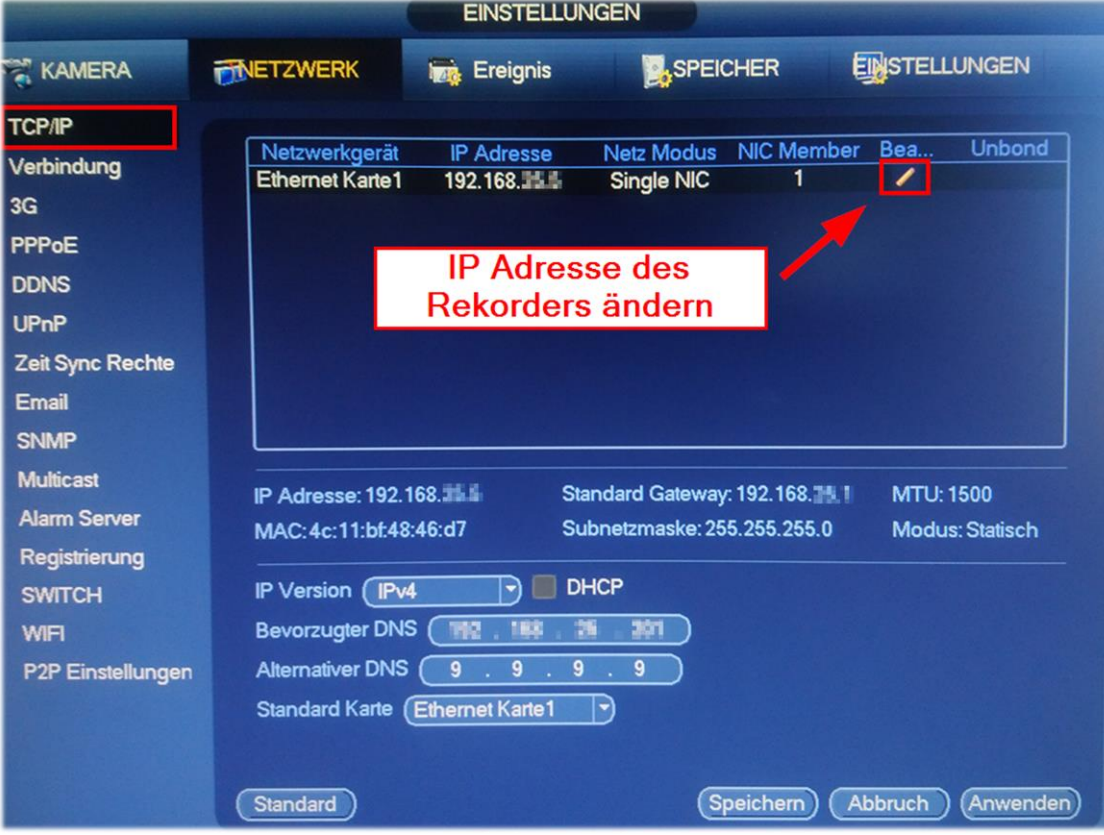

## <span id="page-10-1"></span>4.2 Ports

Hier muss man nichts machen jedoch kann man hier die Standard Ports ändern.

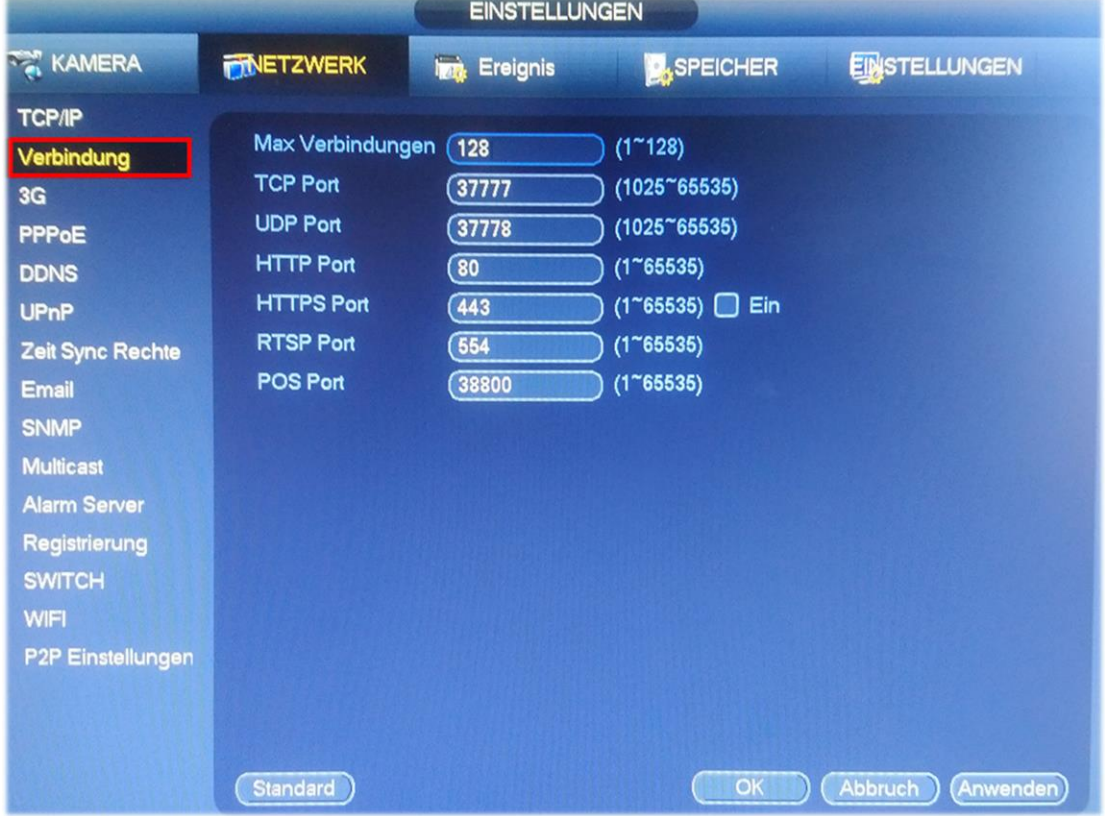

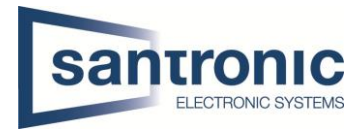

# <span id="page-11-0"></span>5 Kamera

Da das Netzwerk eingestellt ist können jetzt die Kameras hinzugefügt werden.

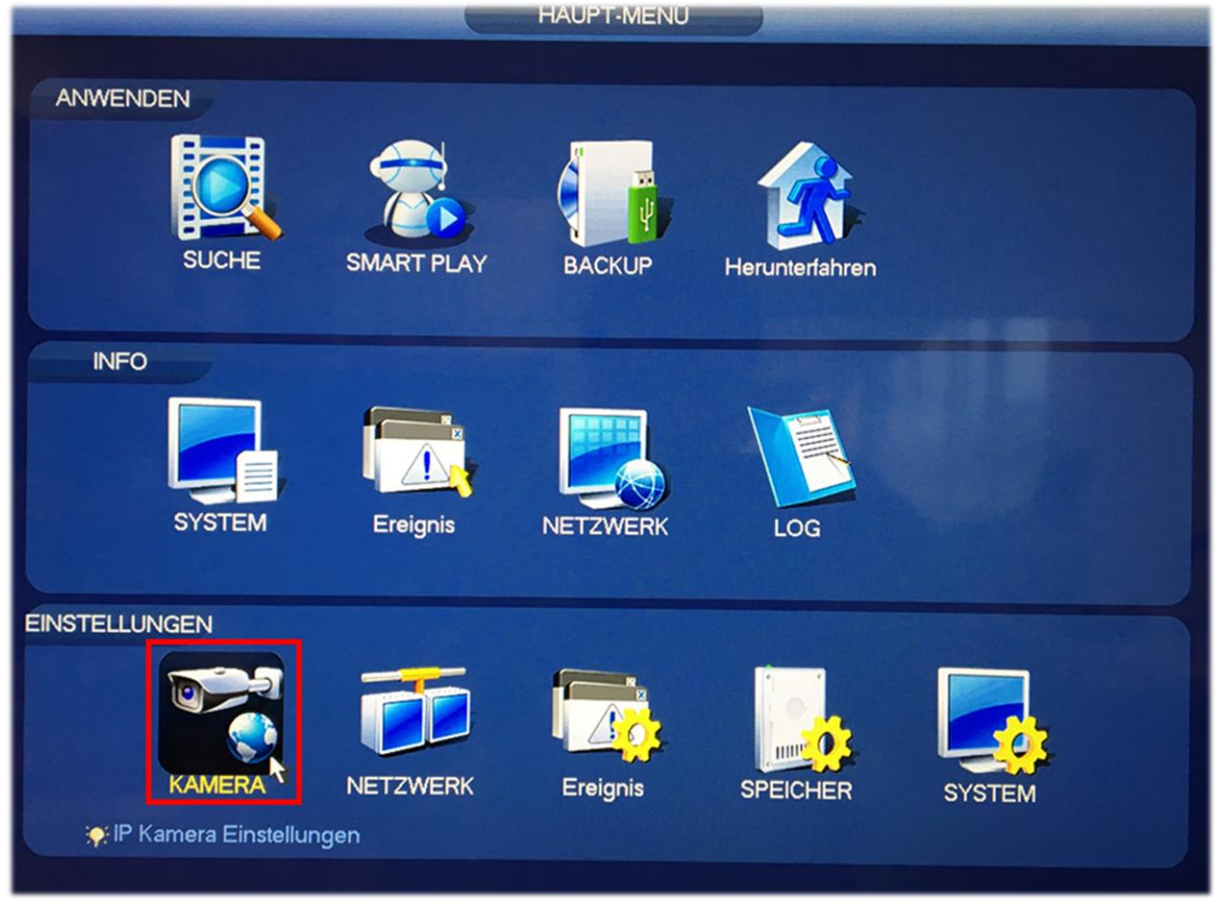

# <span id="page-11-1"></span>5.1 Kamera hinzufügen

Unter Kamera sollten jetzt alle Kameras, welche im gleichen Netz wie der Rekorder sind mit dem Knopf «Gerät suchen» gefunden werden.

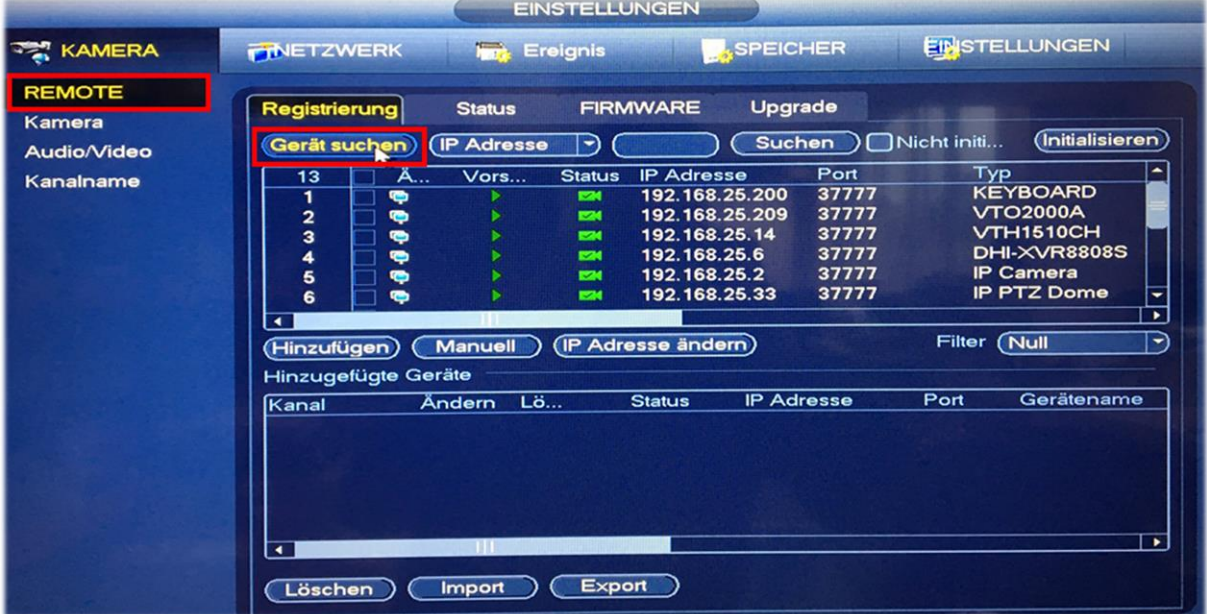

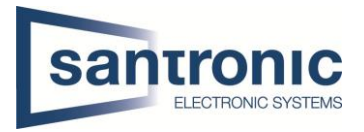

Bei der gewünschten Kamera das Häkchen setzen und auf hinzufügen klicken. Immer öfters muss man das Häkchen setzen und danach zuerst auf Initialisieren klicken bevor man die Kamera hinzufügen kann. Beim Initialisieren wird das Kamera Passwort erstellt.

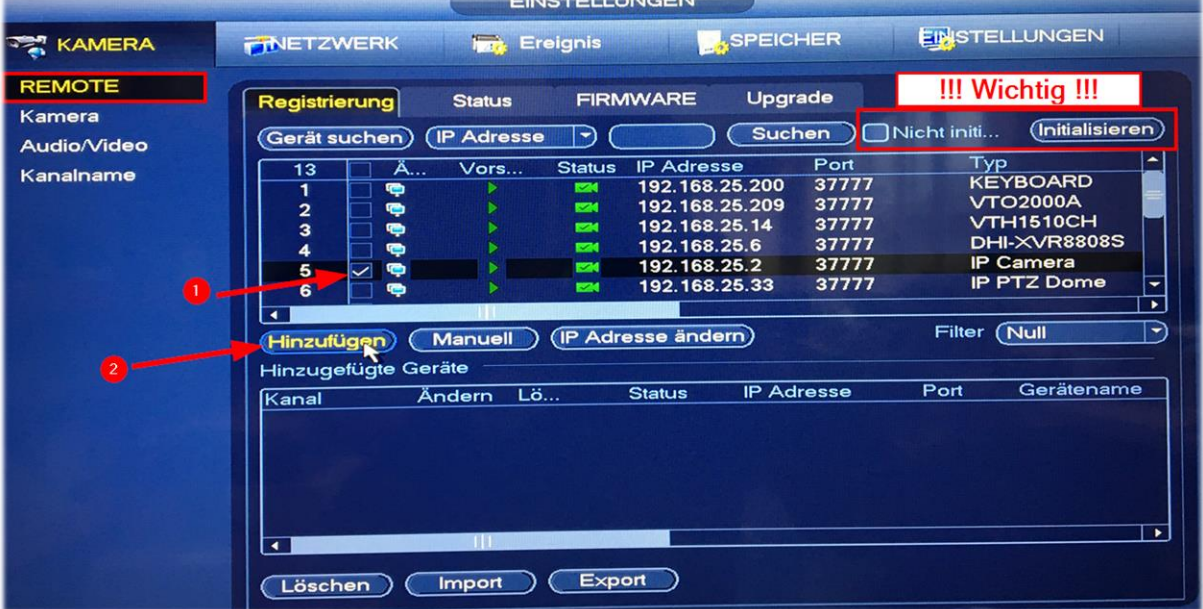

Hat die Kamera nach dem hinzufügen einen roten Punkt so stimmt das Passwort der Kamera nicht. Bei betroffener Kamera auf den «Stift» klicken und das Passwort der Kamera eingeben.<br>Filter (Null

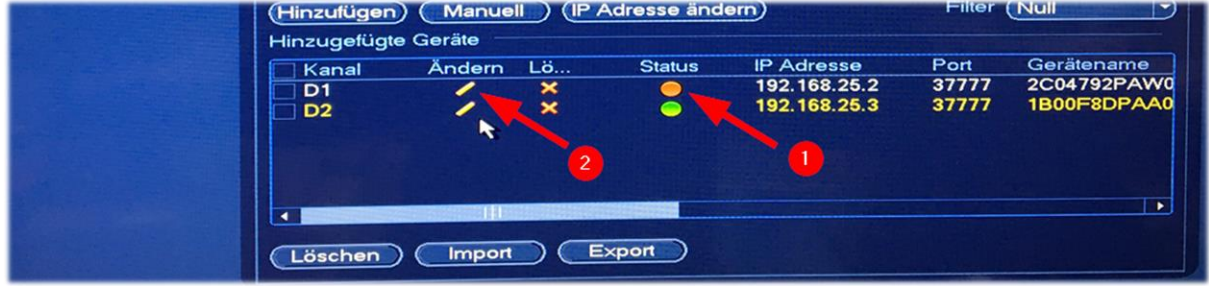

#### <span id="page-12-0"></span>5.2 Bild Einstellungen

Das Live Bild sollte nun vorhanden sein jedoch kann es sein, dass die Kamera 180° falsch montiert ist. Bei Kanal richtige Kamera auswählen und diverse Einstellungen nach Wunsch vornehmen.

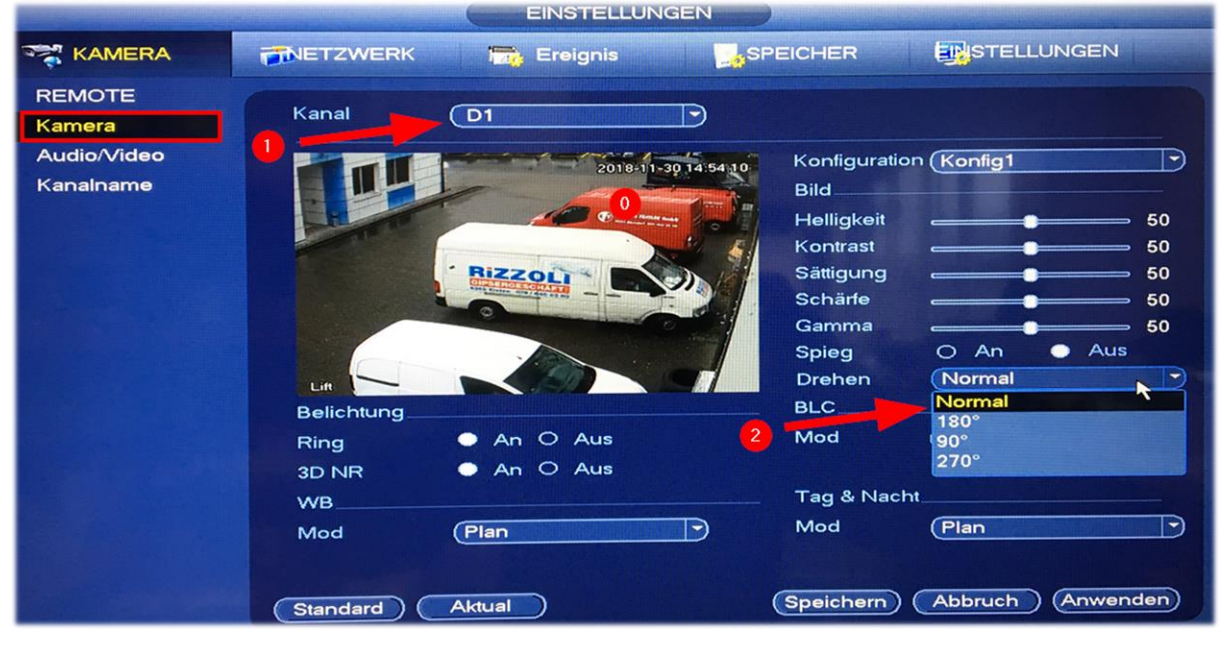

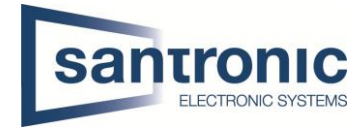

## <span id="page-13-0"></span>5.3 Kodierung

Bei **Kompression** kann die Kodierung (H.264 / H.265) eingestellt werden. Bei **Auflösung** kann je nach Kamera die Qualität verändert werden. HD = 1280x720 / Full HD = 1920x1080 / 4K = 3840x2160 **Bitrate** bestimmt wie viele Bilder pro Sekunde aufgenommen werden.

**All Contracts** 

EINSTELLUNGEN

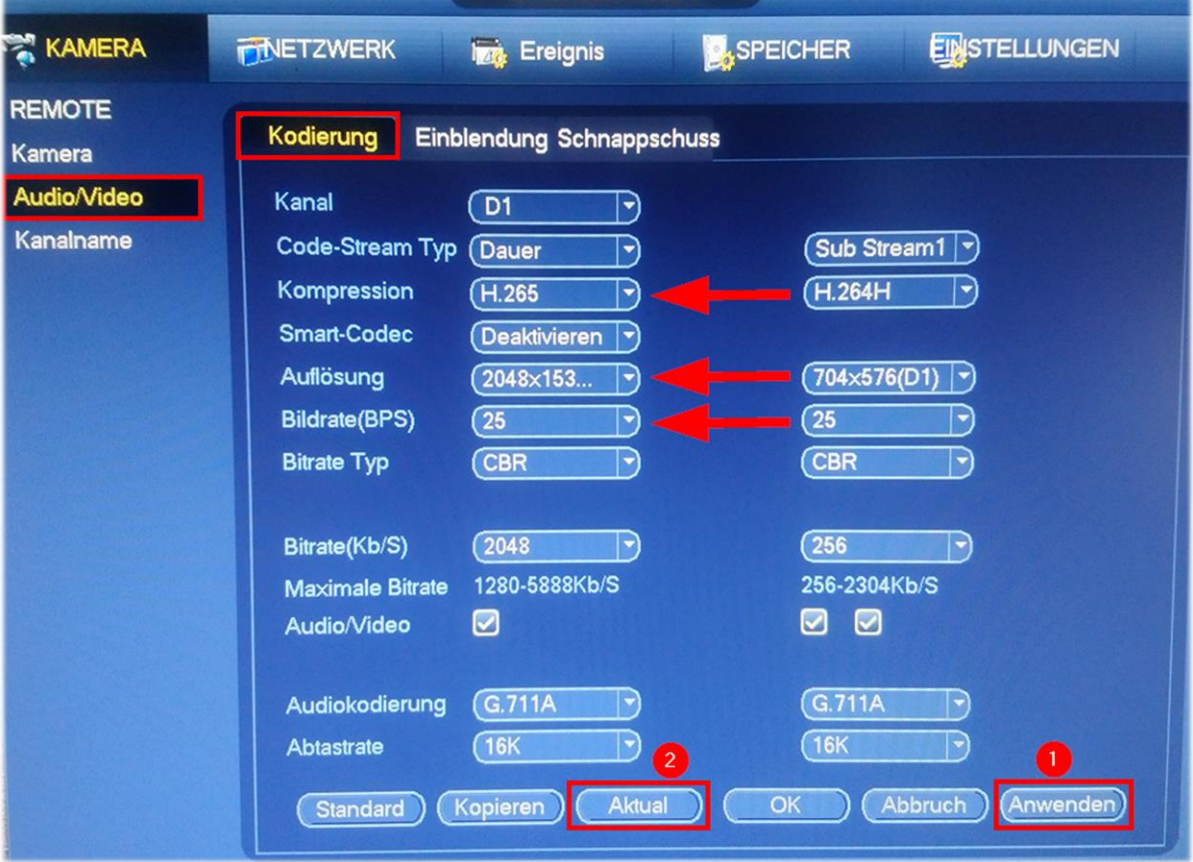

#### <span id="page-13-1"></span>5.4 Kanalname

Hier können die Kameras beschriftet werden, Standard-Beschriftung ist die Kamera Nr. drin. Oft wird die Position der Kamera als Name eingetragen. Beispiel: Eingang, Ausgang, 1. OG, etc.

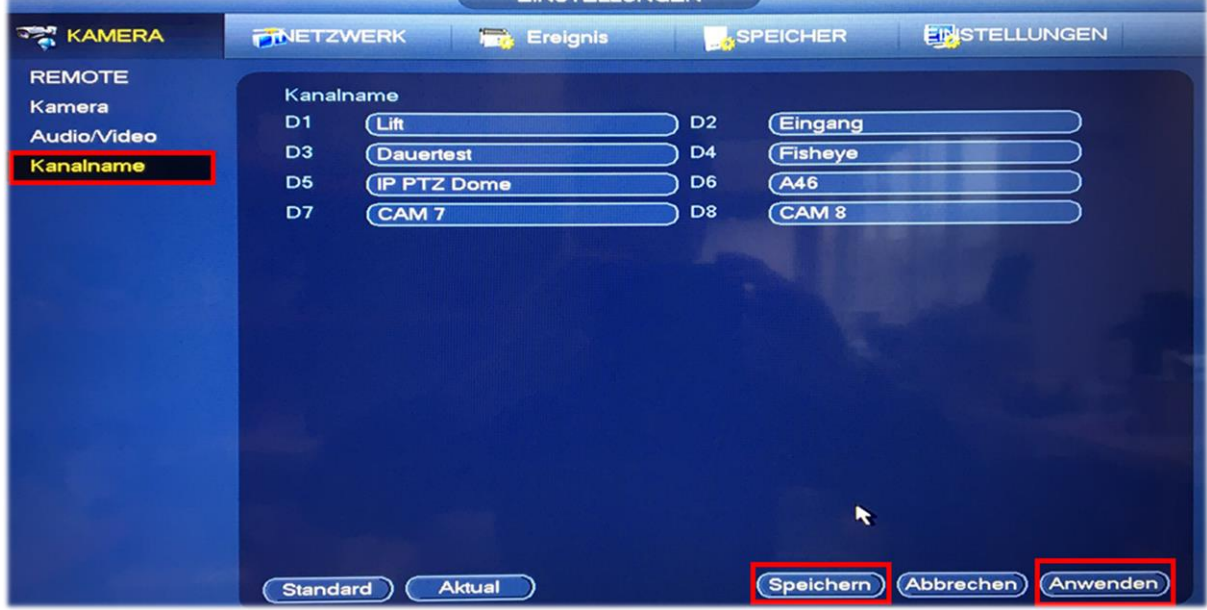

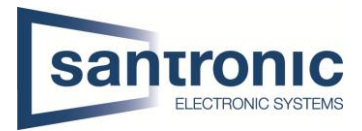

# <span id="page-14-0"></span>6 Speicher

Je nach Bedarf und Speicherplatz wird hier festgelegt wann der Rekorder Aufzeichnen soll.

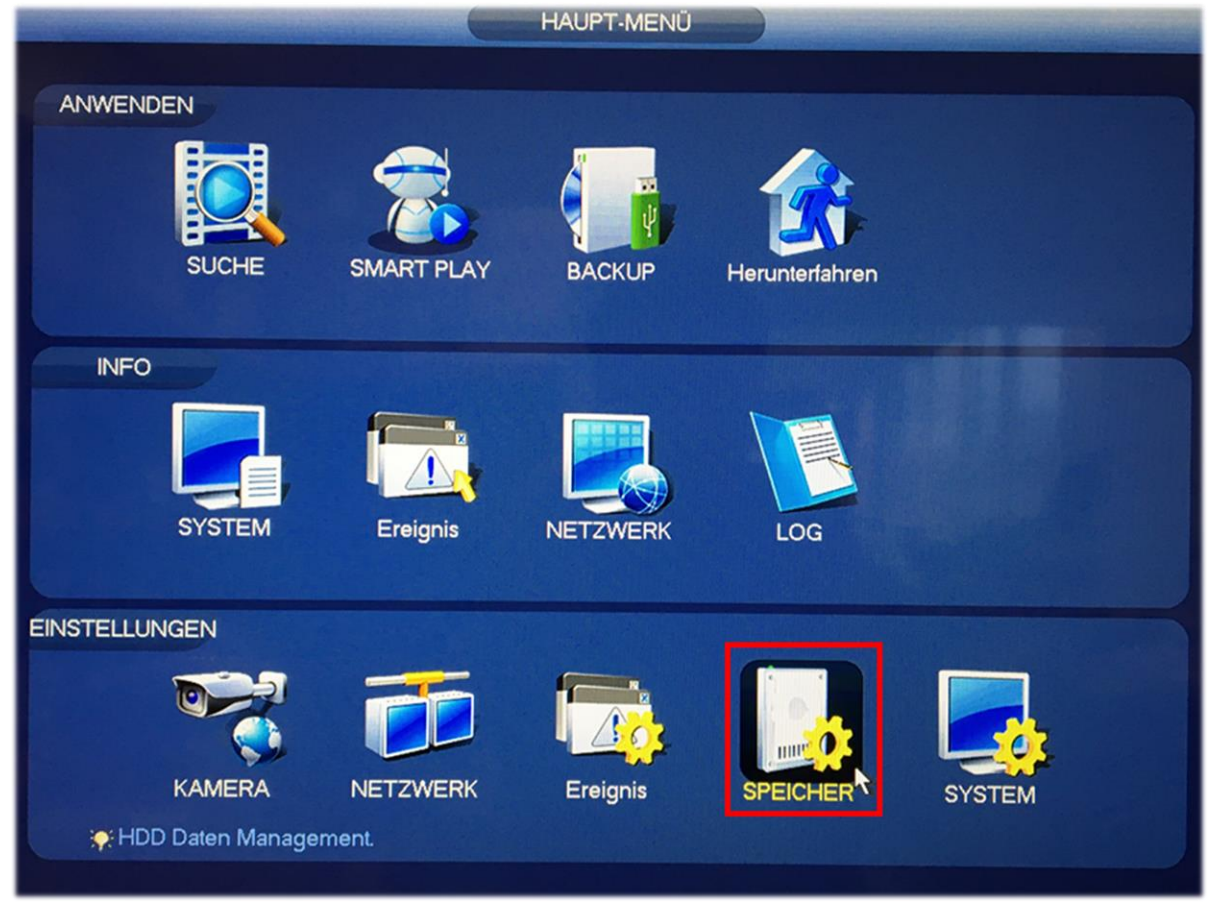

## <span id="page-14-1"></span>6.1 Speicher voll + automatisches löschen

Bei voller Festplatte werden die Daten einfach überschrieben, nach Wunsch kann die Aufnahme bei voller Festplatte gestoppt werden.

Automatisches löschen ist oft auf «Nie» eingestellt. Je nach Kunde oder Gesetz müssen Aufnahmen nach 48h gelöscht werden. Dies kann man in Tagen angeben.

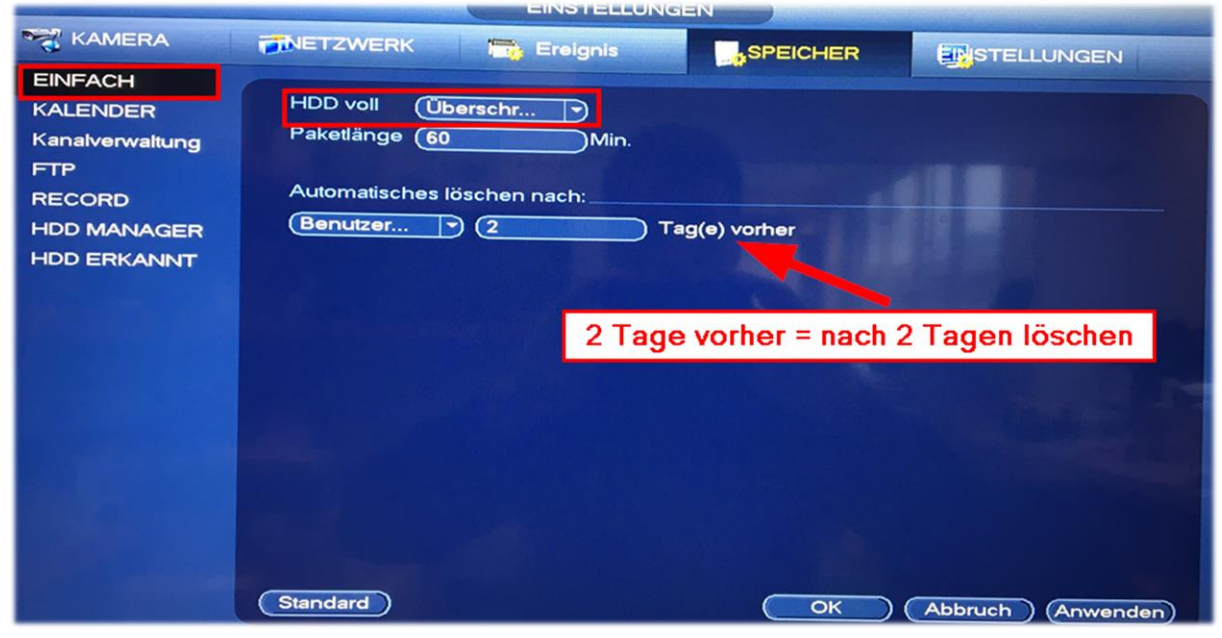

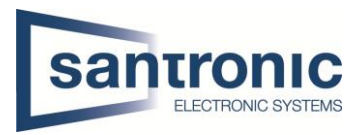

# <span id="page-15-0"></span>6.2 Aufnahmeplan

Unter Kalender wird der Aufnahmeplan erstellt, jede Kamera kann Einzel konfiguriert werden indem man bei Kanal entsprechende Kamera (D1, D2, etc.) auswählt.

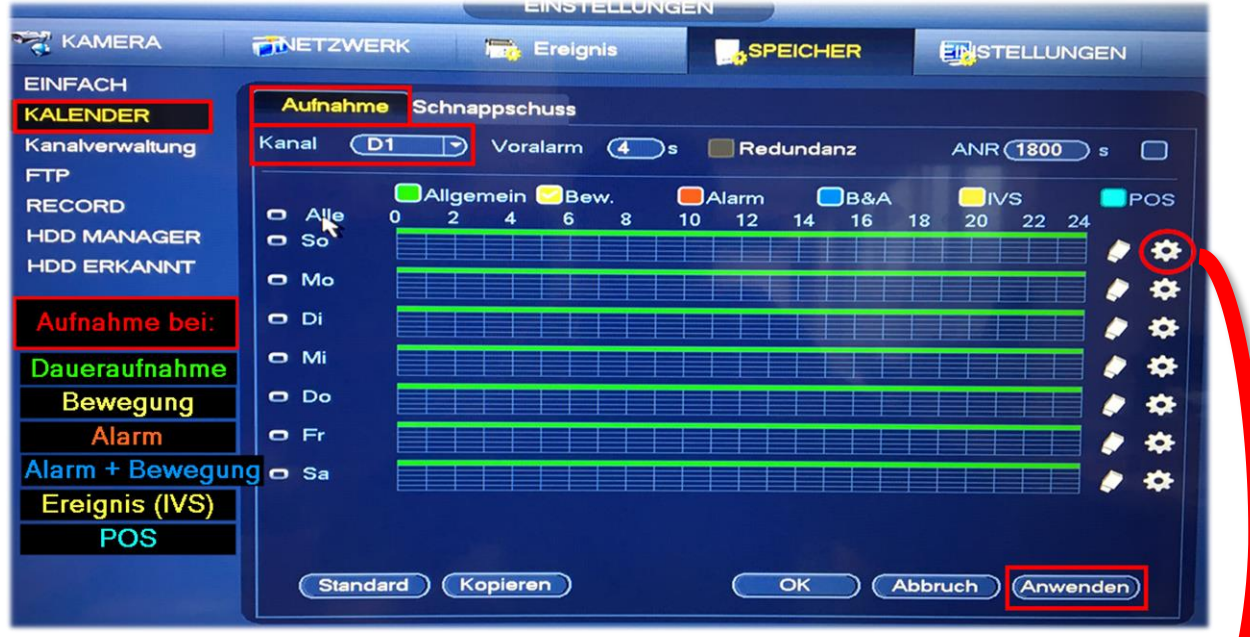

Entweder man setzt das Häkchen bei einer Farbe und fährt mit der Maus über den Wochenplan oder man klickt auf das Zahnrad auf der rechten Seite. Im Beispiel haben wir Daueraufnahme + Bewegung während 24h aktiviert. Durch die Häkchen unten sagen wir für alle Tage übernehmen.

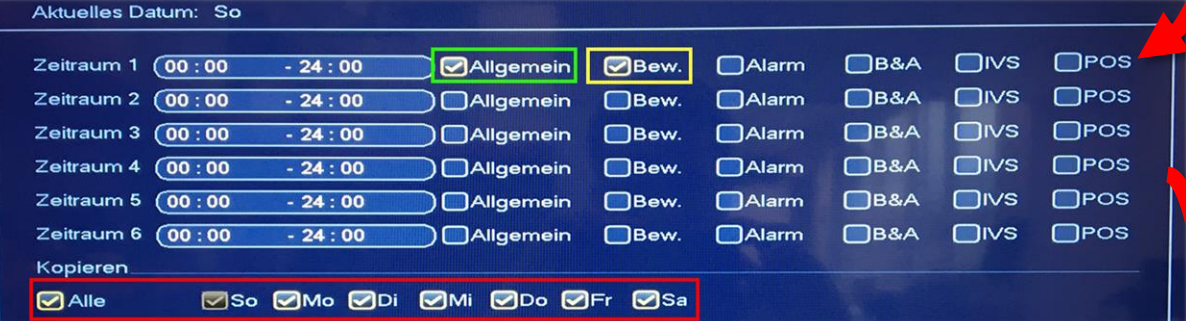

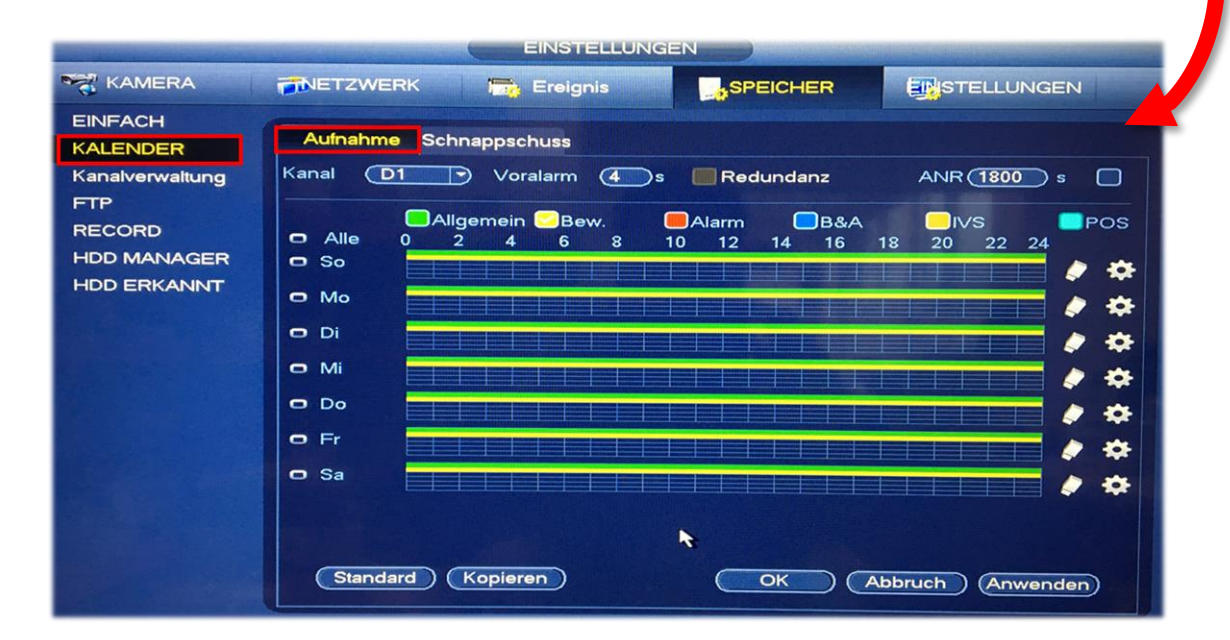

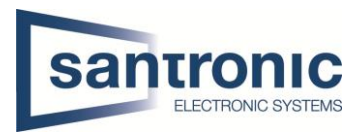

# <span id="page-16-0"></span>6.3 Record

Bei Record wird eingestellt welcher Stream der Rekorder aufzeichnen soll. Generell wird der Hauptstream nach Plan (Aufnahmeplan) aufgezeichnet. Dieses Menü ist für erweiterte Einstellungen wie z.B. Schnappschüsse wichtig.

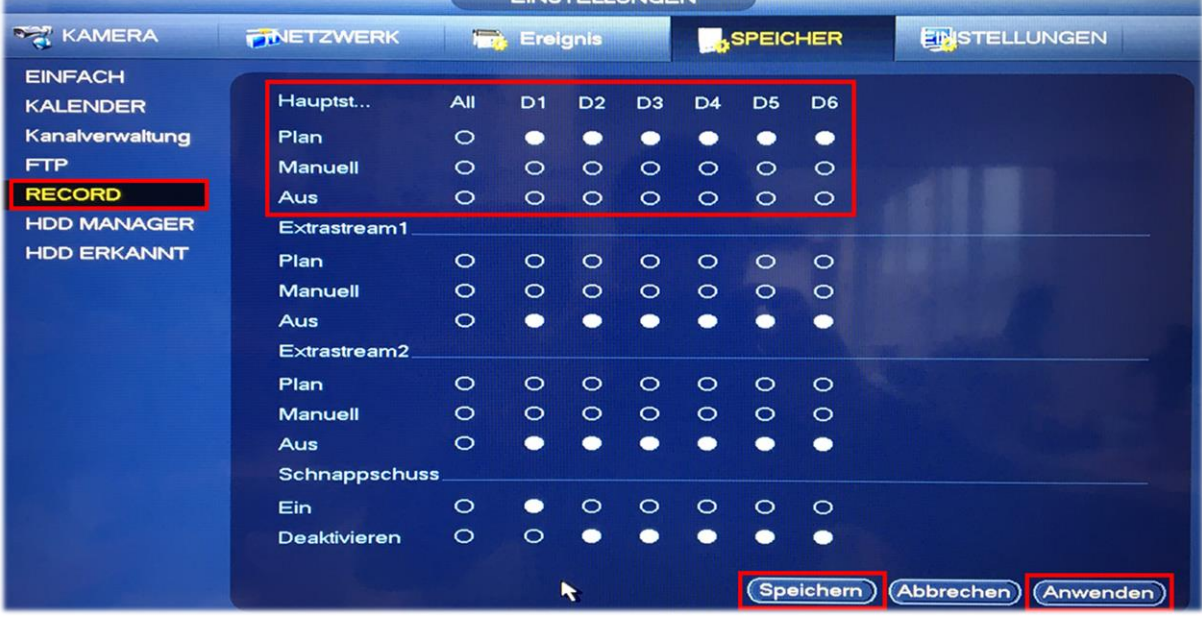

# <span id="page-16-1"></span>7 Ereignis

Hier können diverse Ereignisse / Alarme eingerichtet werden. Hauptsächlich ist die Bewegungserkennung ein Thema.

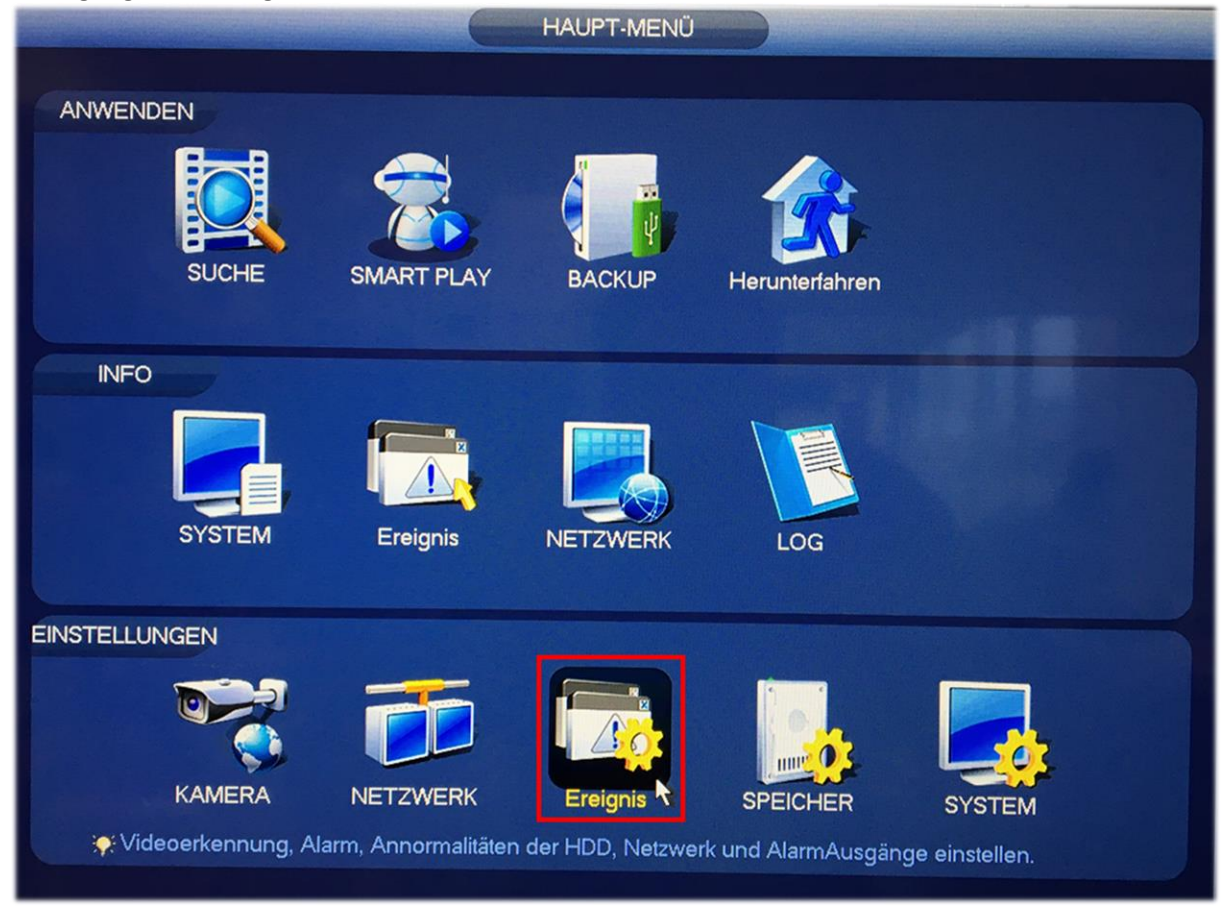

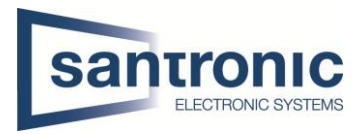

# <span id="page-17-0"></span>7.1 Bewegungserkennung

Im Aufnahmeplan ist zwar schon Aufnahme auf Bewegung eingestellt jedoch muss hier festgelegt werden, welche Kamera auf Bewegung reagieren soll und was diese machen soll.

**Region** bestimmt welcher Bereich im Kamerabild wie stark auf Bewegung reagieren soll. Verursacht z.B. eine Autobahn oder starkes rascheln von Bäumen Fehlalarme kann dies mit 4 Regionen individuell eingestellt werden.

Die Bewegungserkennung kann durch einen Summer (Ton vom Rekorder), Schnappschüssen, E-Mail-Benachrichtigung, etc. erweitert werden.

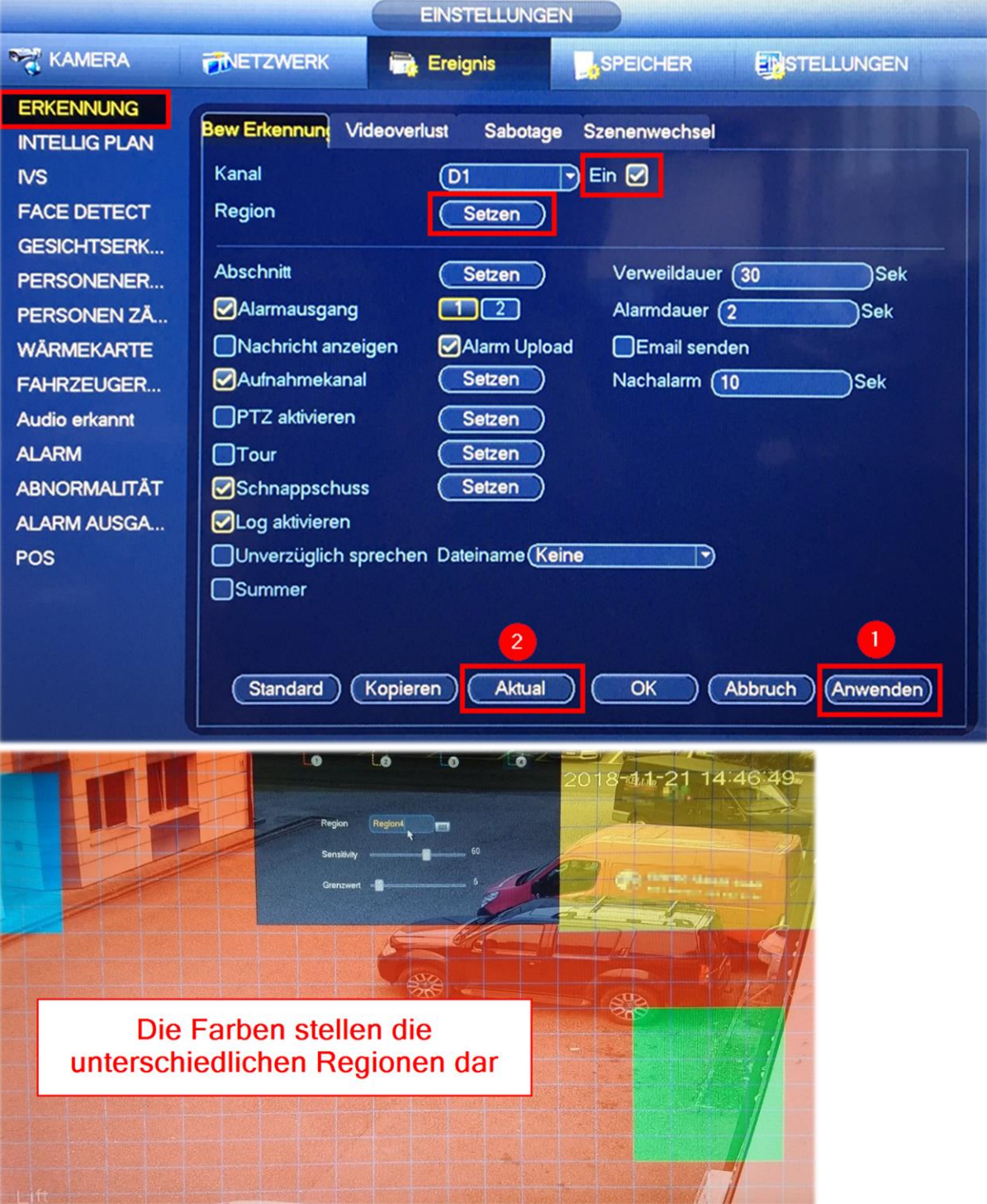